# Negocialo.com

## **GUIDE TO POSTING ADS**

### **LOGIN**

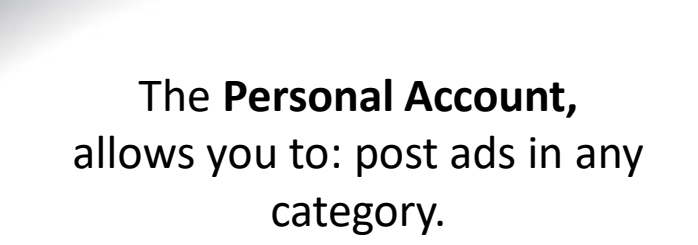

The **Partner Account**  allows you to: have your Space - Shop, in the Category you select for your business.

# Negocialo

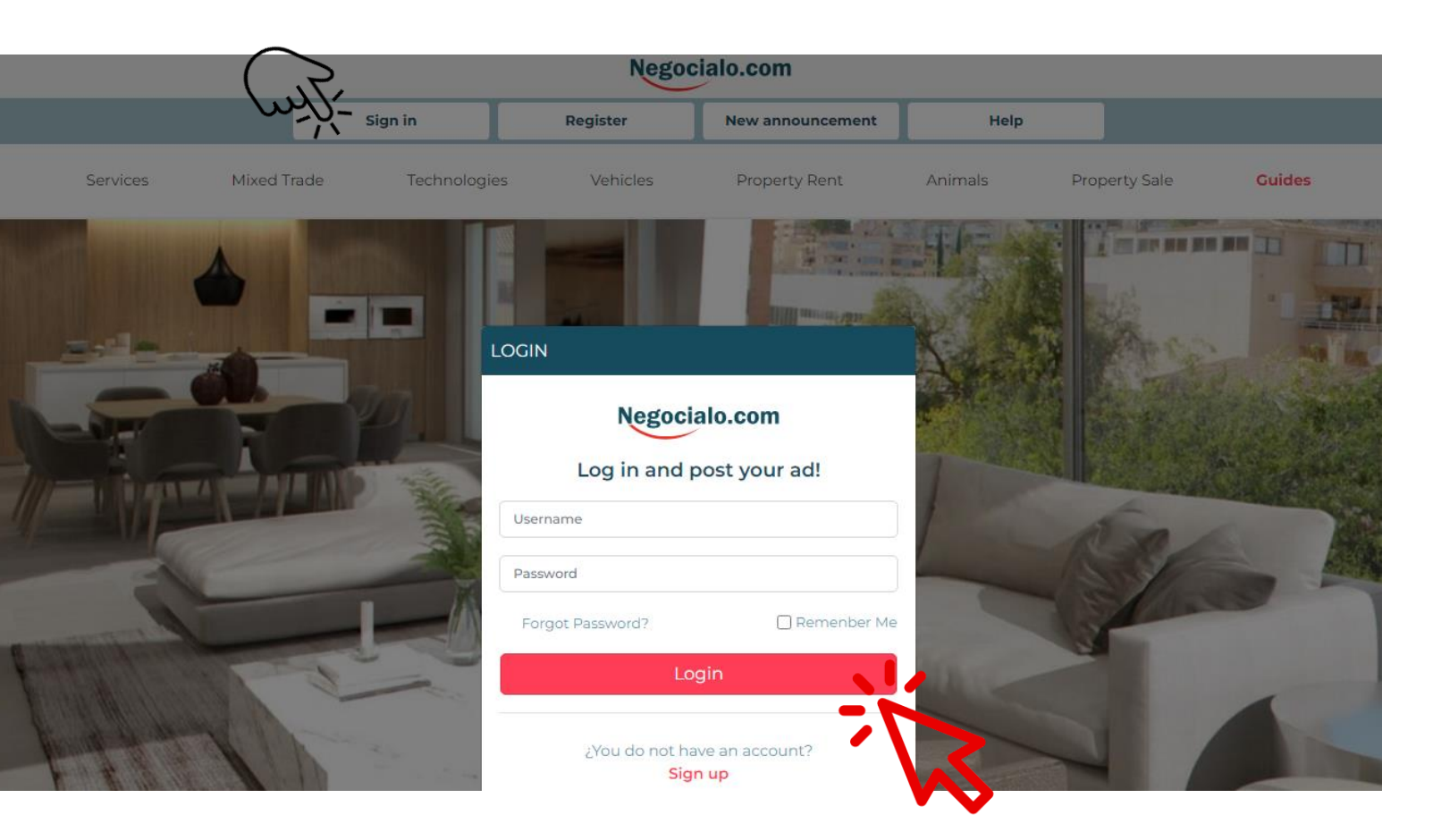

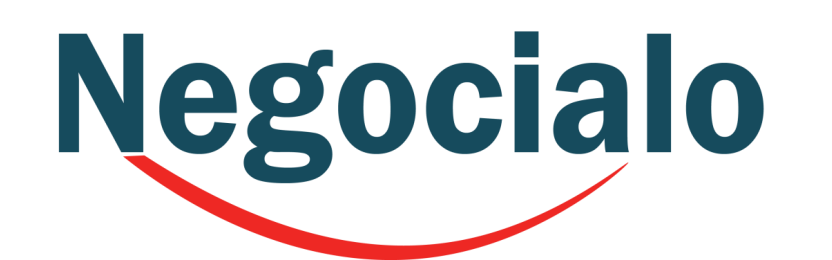

## **NEW ANNOUNCEMENT**

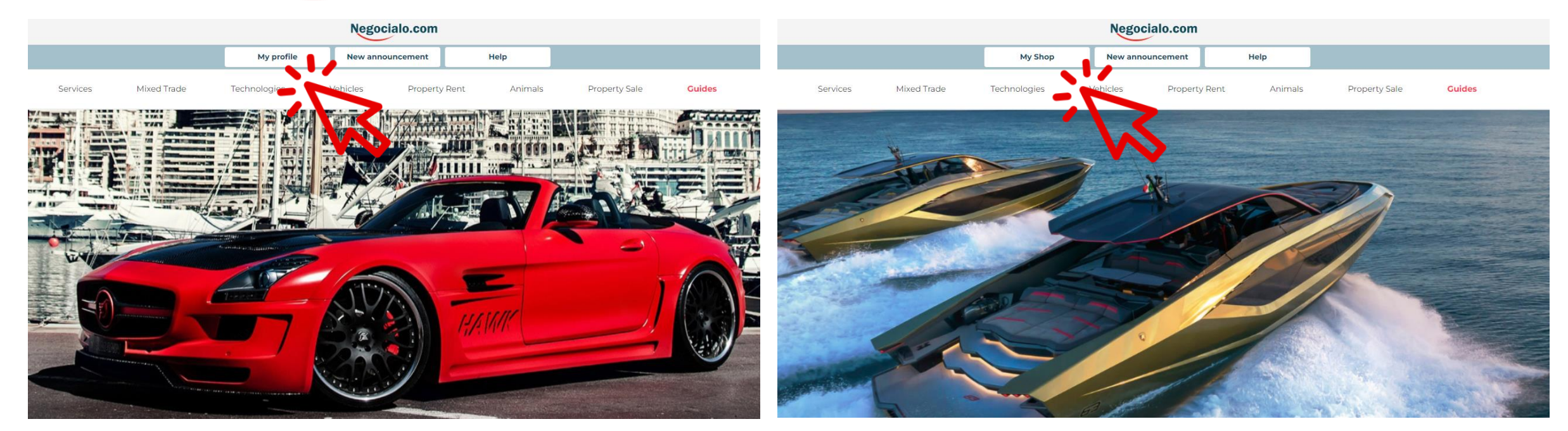

If you are a registered **User,** here you can view your **Profile** and create a **New Announcement.**

If you have registered as a **Partner**, you can view your **Shop** and Create a **New Announcement**

## Negocialo

Remember that if you are registered as a Partner, you can only publish in the Main Category you selected If you have registered as a User, select Category that best fits your

the Main

needs.

## **SELECT THE MAIN CATEGORY**

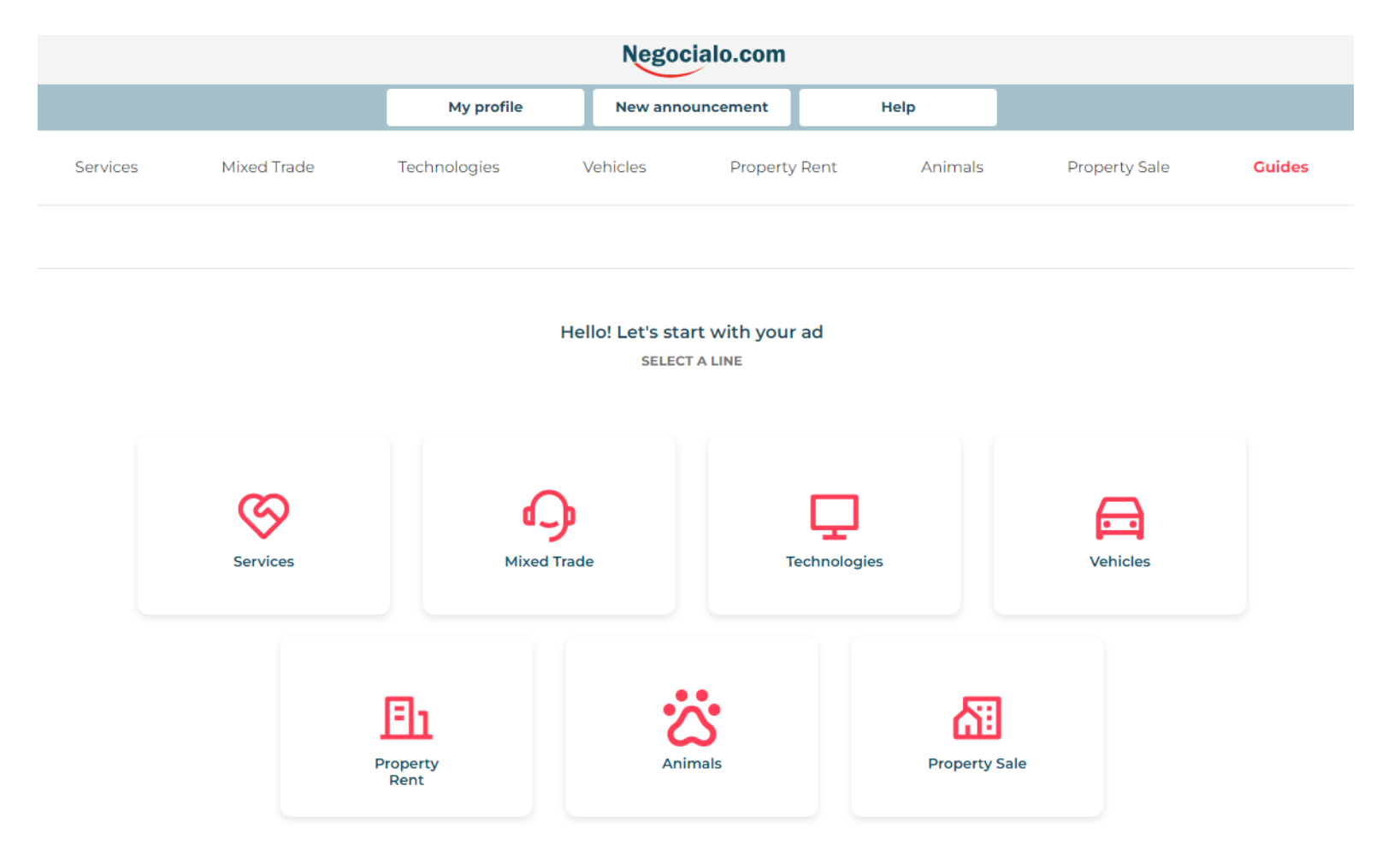

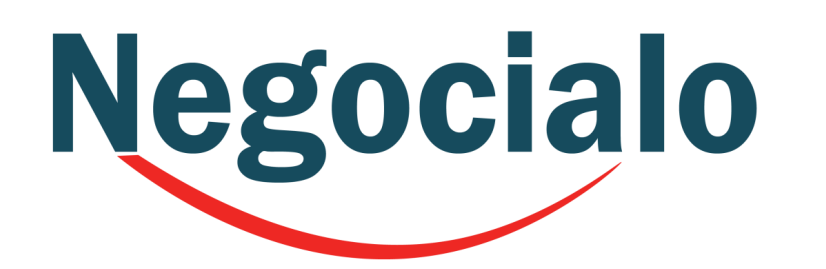

## **SELECT THE SUBCATEGORY**

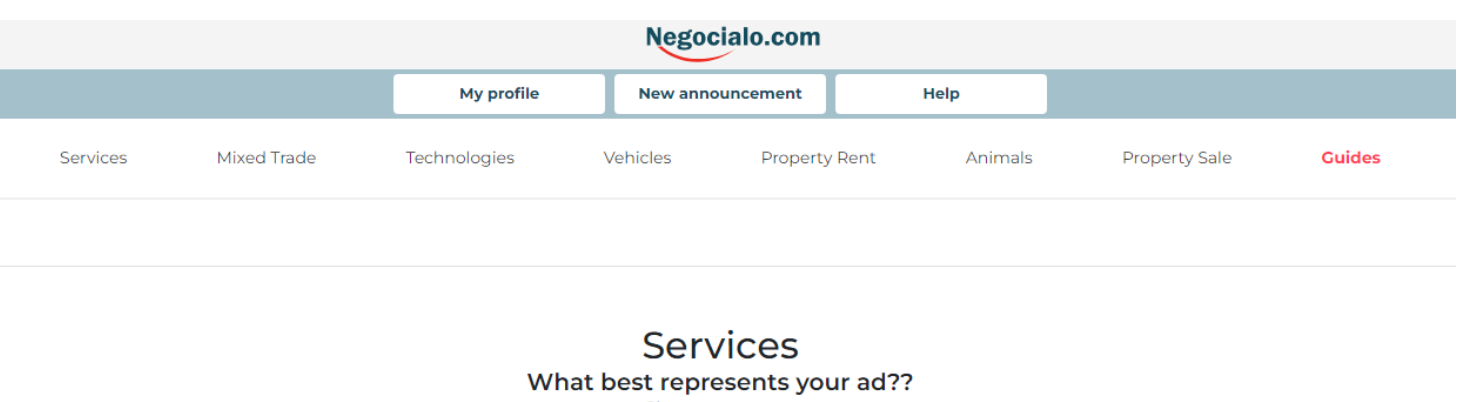

Choose a category

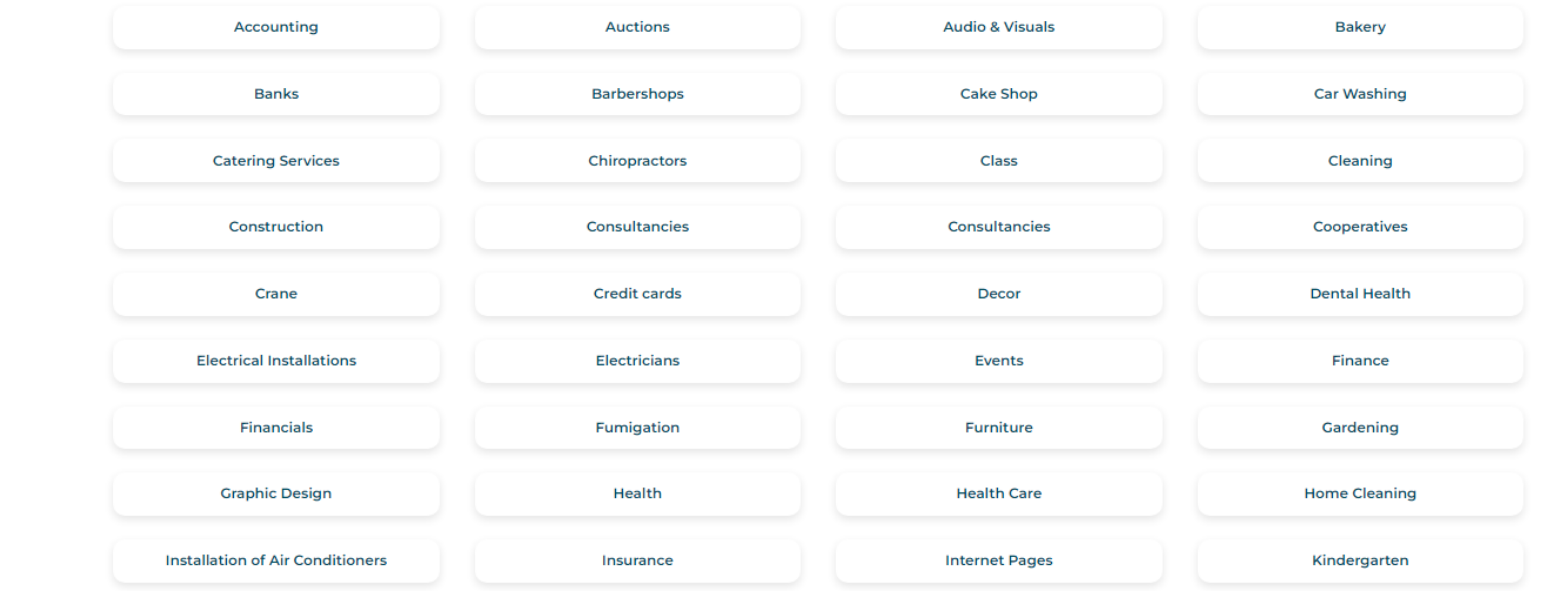

When you click on a **Main Category** it will always open a screen with the Subcategories.

**You should look for the one that best suits what you want to advertise.**

Regardless of the Category or SubCategory, steps 1 and 2 are Equal.

#### **Step 1 Announcement Information**

- 1. Write an attractive title
- 2. Select whether the Price is Fixed, Negotiable,
	- or to Quote
- 3. Write the Price in Dollars and Cents
- 4. Write a brief description
- 5. Enter a Florida Zip Code

#### **Step 2**

#### **Contact Details**

- 1. You can enter your web address if you have a website.
- 2. Enter a Contact Name
- 3. Enter a Phone Number
- 4. Enter an Email Address
- 5. Enter a WhatsApp Number
- 6. Select How you wish to be Contacted
	- By Phone Call Text Message Email
	- Chat by WhatsAppp

**Mark that you accept the Terms and Conditions and click on Complete Details**

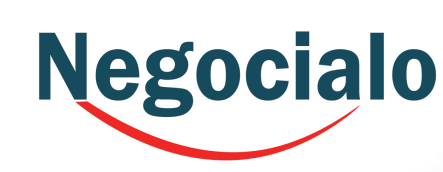

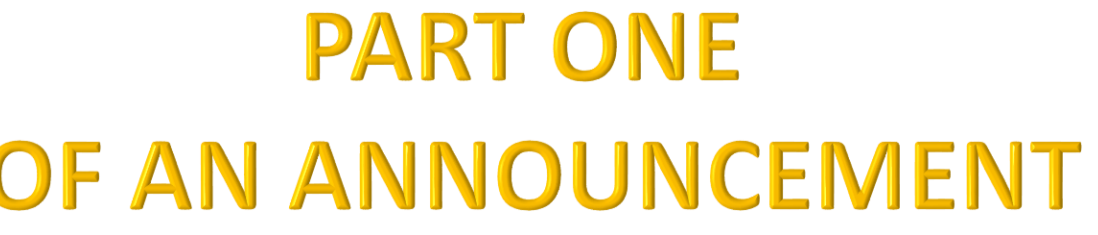

 $$0.00$ 

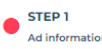

**AD DETAILS** Title (Required) **Fixed Price** 

 $B \quad I \mid :=$ 

**ZIP CODE FL (Required)** 

Estate City Zip

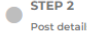

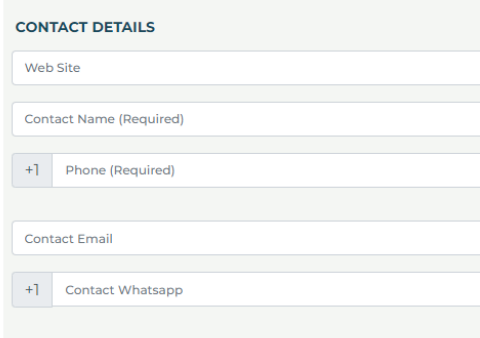

#### How would you like to be contacted

Contact by Call □ Contact by Text Show Email □ Contact by WhatsApp

#### I accept the Terms and Conditions

I have read and agree with the Terms of Use and Privacy Policy posted on this page. I understand that if I do not agree, I will not be able to publish, nor obtain the benefits of a Negocialo.com user.

Complete Details (+)

## Negocialo

**Step 3 Attach Images**

You can drag your photos or browse your archives by clicking on the space and you can upload up to 5 photos

**Under Publication Details,** 

you can go back to edit the Basic Information you have entered.

This screen appears when you want to post ads on:

> **Services** Mixed Trades **Technologies** Animals Accessories & Vehicle Parts

## **FINALISING ANNOUNCEMENT**

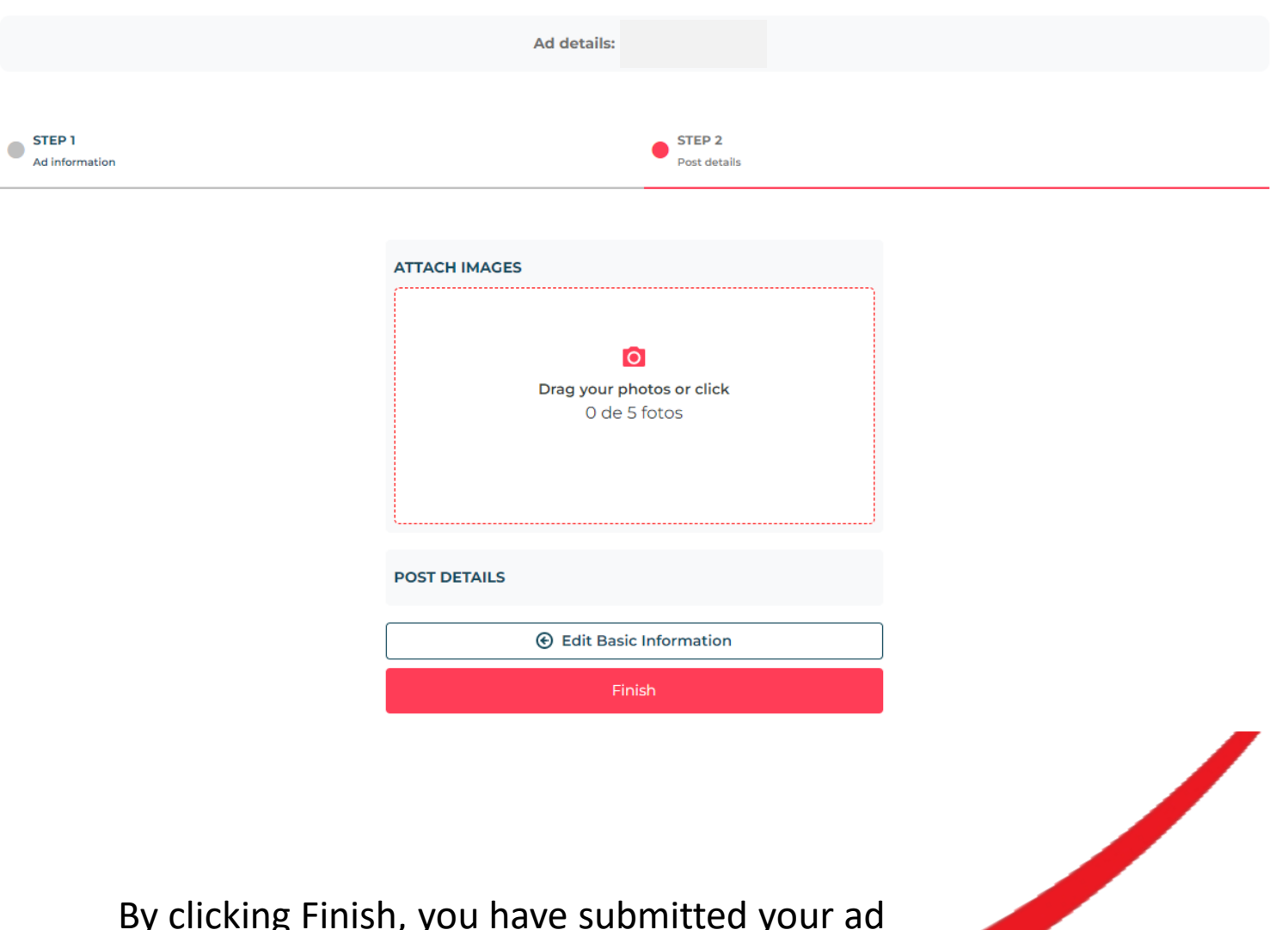

By clicking Finish, you have submitted your ad for the approval process.

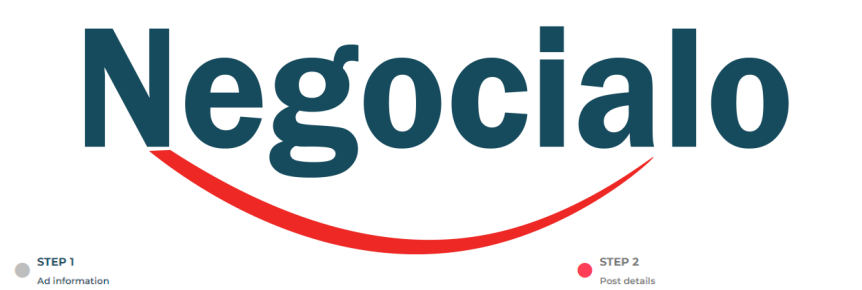

## **FINALISING ANNOUNCEMENT**

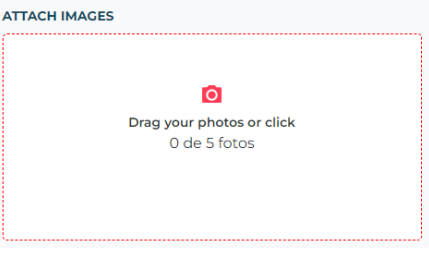

#### **POST DETAILS**

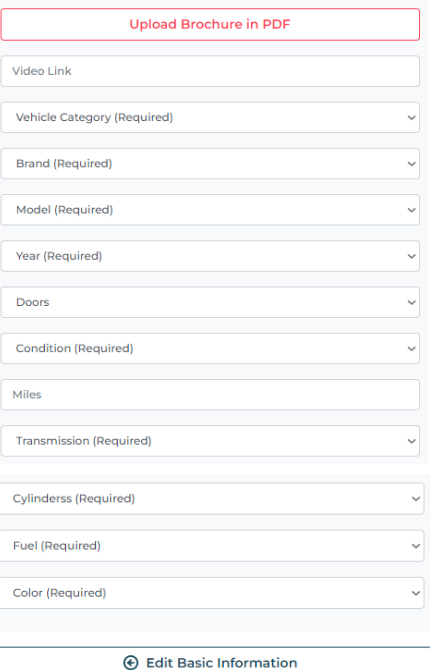

Finish

In case your ad is for **Vehicles**, this third part will ask you to fill in the following details

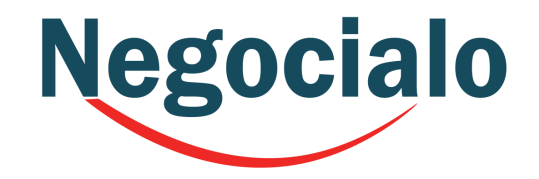

**It is important that you fill in as much information as possible.**

You can even upload a PDF Brochure in addition to your photos and insert a YouTube or Vimeo address to show a video.

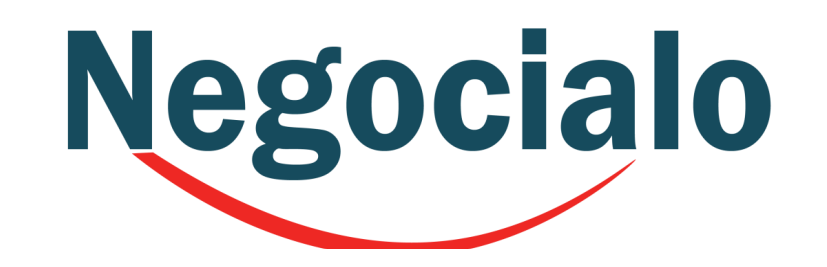

### **FINALISING ANNOUNCEMENT**

 $STEP1$ Ad information  $STEP<sub>2</sub>$ Post details

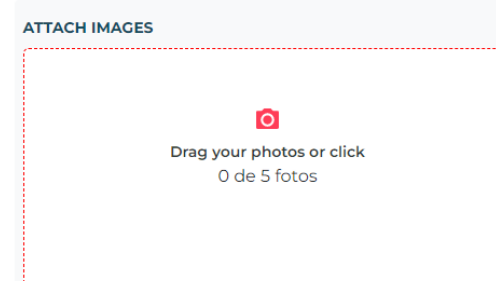

#### **POST DETAILS**

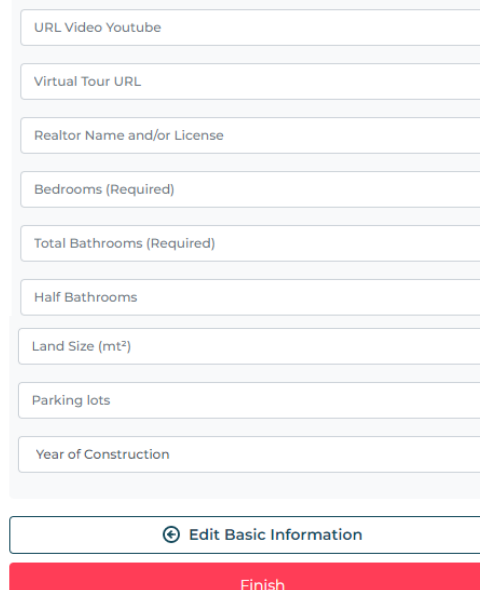

In case your ad is a **Property ad**, this third part will ask you to fill in the following details

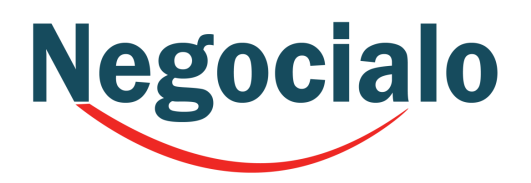

**It is important that you fill in as much information as possible.**

You can even upload a PDF Brochure in addition to your photos and insert a YouTube or Vimeo address to show a video.

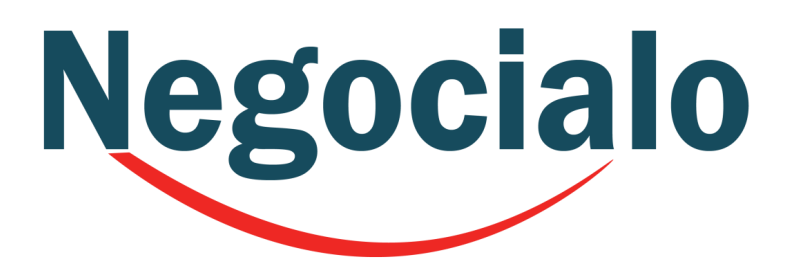

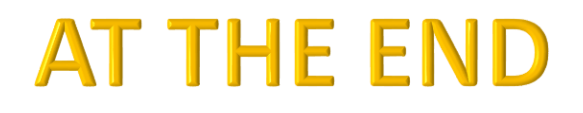

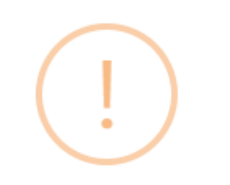

#### ¿Are you sure you want to post the ad Hermosa casa?

Do you want to continue?

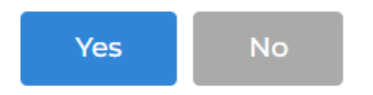

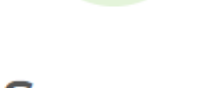

**Success** 

Your product has started a review process. Immediately it ends, you will be notified.

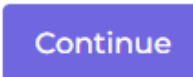

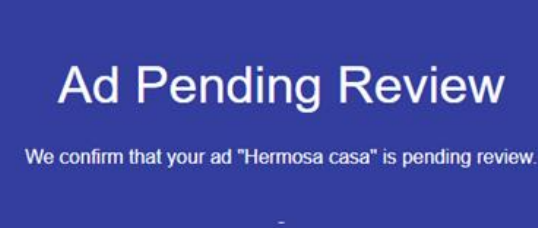

jgood luck with your sales!

See your ad

When you click Finish the system will ask you if you are sure you want to publish your advertisement, if you say yes, it will inform you that the review process has started and will send you an email.

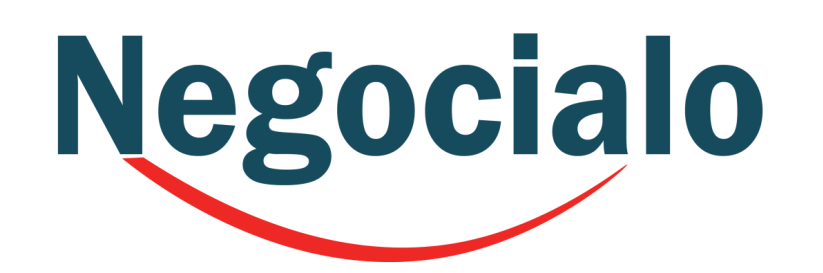

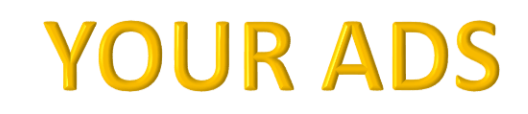

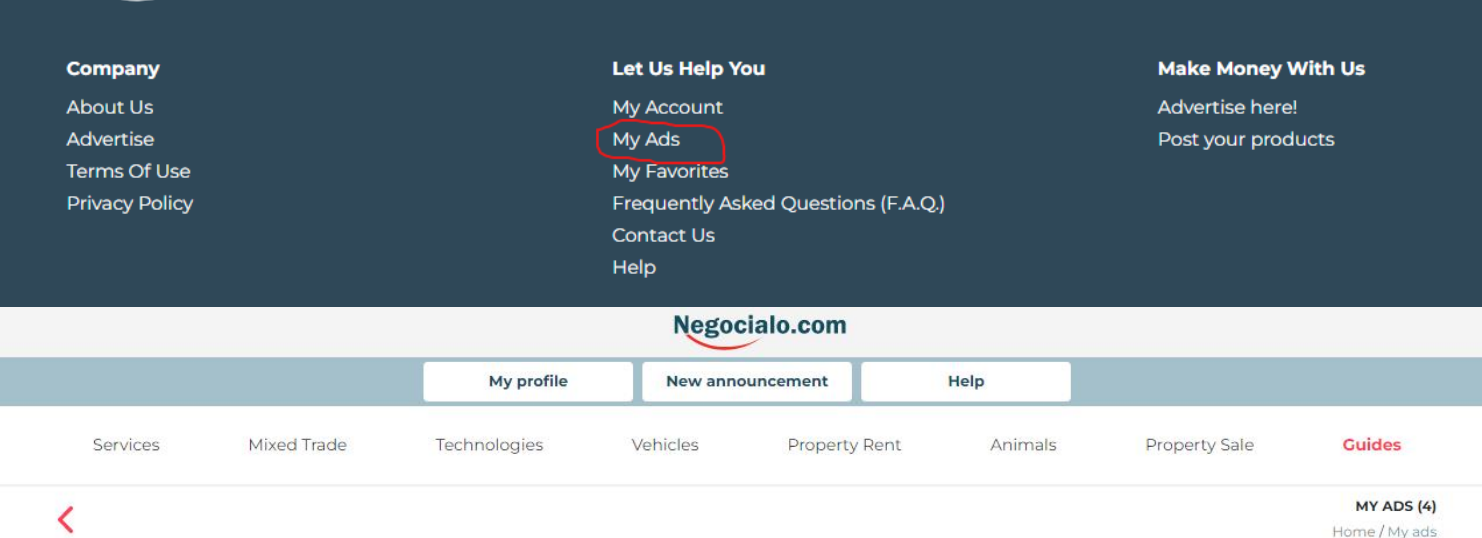

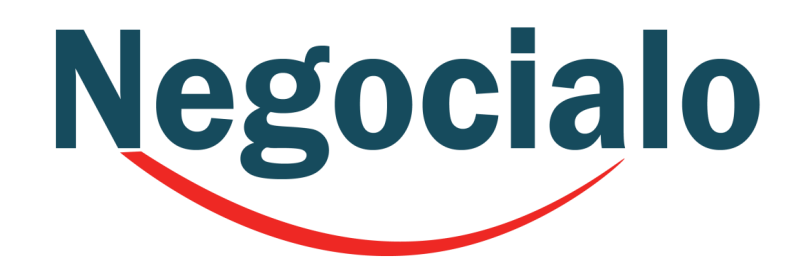

 $\boldsymbol{\mathcal{N}}$ 

Creado 1 month ago

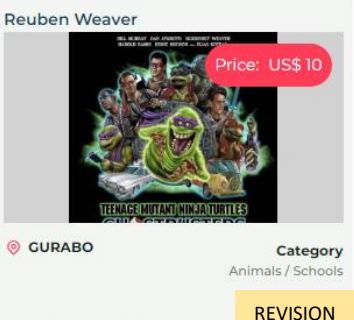

Negocialo.com

You can see all your ads and their status by clicking on the bottom Banner of the Homepage.

# Negocialo.com

## **GUIDE TO POSTING ADS**